## **[Google Drive szinkronizálása](https://pingvinesblog.bzo.hu/blog/google-drive-szinkronizalasa-asztali-geppel-linux-rendszeren/) [asztali géppel Linux rendszeren](https://pingvinesblog.bzo.hu/blog/google-drive-szinkronizalasa-asztali-geppel-linux-rendszeren/)**

Ha valamilyen Ubuntu disztribúciót használsz, akkor nincs nehéz dolgod a telepítést illetően, hiszen egyszerűen PPA tárolóban is elérhető.

Az igaz, hogy hozzá kell adnod a tárolót a rendszeredhez, de ez már csak részletkérdés.

Így tudod a tárolót hozzáadni és telepíteni Ubuntu rendszeren:

*\$ sudo add-apt-repository ppa:nilarimogard/webupd8*

*\$ sudo apt-get update*

*\$ sudo apt-get install grive*

Ha nem a fent említett disztribúciót használod, akkor sincsen gond…

Forráskódból is tudod telepíteni.

```
$ sudo apt-get install cmake build-essential libgcrypt11-dev
libjson0-dev libcurl4-openssl-dev libexpat1-dev libboost-
filesystem-dev libboost-program-options-dev binutils-dev
$ wget
http://www.lbreda.com/grive/_media/packages/0.2.0/grive-0.2.0
.tar.gz
$ tar xvfvz grive-0.2.0.tar.gz
$ cd grive-0.2.0
$ cmake .
$ make
$ sudo make install
```
Most hozzunk létre egy könyvtárat, amiben a dokumentumainkat szinkronizálni akarjuk

*\$ mkdir ~/google\_drive*

Ha ezzel megvagyunk, a mappát össze kell kapcsolnunk a gmail fiókunkal.

- *\$ cd ~/google\_drive*
- *\$ grive -a*

Ekkor kapni fogunk egy linket (igen.. a terminálban fogjuk látni!) amit megnyitva, engedélyezhetjük a fiókunk összekapcsolását a mappával. Ez így néz ki:

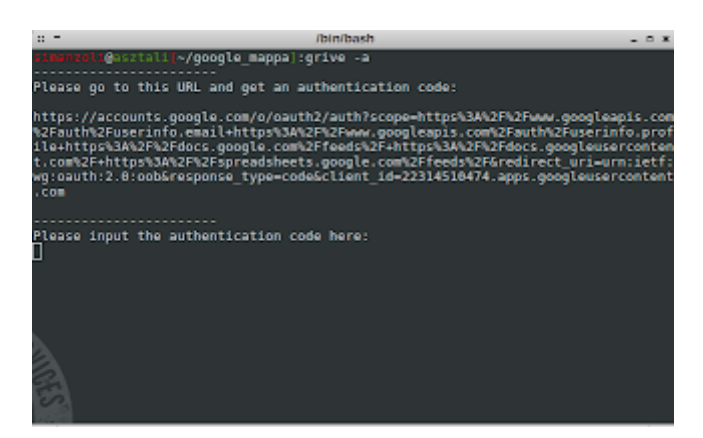

Ha megnyitjuk a kapott linket a böngészőnkben, akkor ezt kell látnunk:

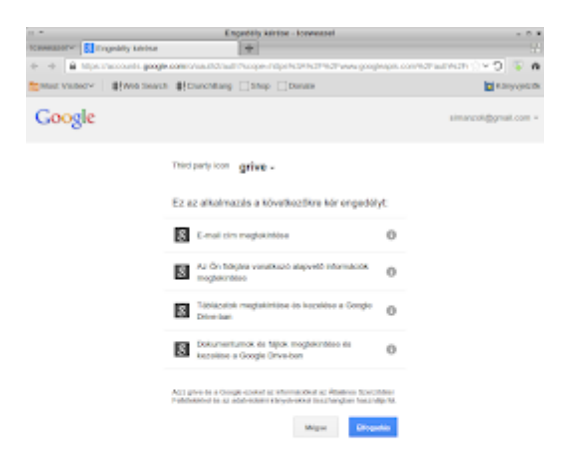

Az engedélyezés után kapni fogunk egy elég hosszú karaktersorozatot, amit a fentebb látható képen a terminalba kell bemásolnunk, a "Please input the

authentication code here:" szöveg után villogó prompt helyére. ezzel összekapcsoltuk a mappát a google fiókunkal.

Hátra van még a mappa szinkronizálása, hiszen eddig csak az autentikációt végeztük el.

Ezt a következő parancs kiadásával tudjuk elérni:

- *\$ cd ~/google\_drive*
- *\$ grive*

Ezzel a szinkronizáció elkezdődött.

Mivel a Grive nem képes automatikus frissítésre, nekünk kell minden alkalommal a tartalmakat frissíteni terminál segítségével.

Azonban … A linux elég rugalmas rendszer, ezért megtehetjük például azt, hogy a fiókunknak megfelelően létrehozunk egy futtatható fájlt, amit utána rendszerindításkor automatikusan le is futtathatunk.

Hozzuk létre az inditofajlok mappát, hogy ebben tárolhassuk a saját indítófájljainkat, majd hozzuk létre a google\_drive.sh fájlt, tegyük futtathatóvá és nyissuk meg szerkesztésre.

- *\$ mkdir ~/inditofajlok*
- *\$ cd ~/inditofajlok*
- *\$ > google\_drive.sh*
- *\$ chmod +x google\_drive.sh*
- *\$ gedit google\_drive.sh*

## Az alábbi sorokat másoljuk google\_drive.sh fájlba

*#!/bin/bash*

*cd ~/google\_drive #Ezt a sort a google drive mappánknak megfelelően adjuk meg.*

*grive*

*exit*

Ha ezzel megvagyunk akkor az indítófájlunk már készen van és akár egy asztali ikont, vagy egy menüpontot (openbox) is létrehozhatunk hozzá, de akár csak a terminálban is futtathatjuk a következő parancsal:

*\$ bash ~/inditofajlok/google\_drive.sh*

Az indítófájlok létrehozásáról később fogok hasonló részletességgel írni.